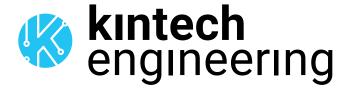

# **WARNING**

The following is a series of wiring diagrams for several different sensors. Please locate the sensor you are going to use in the list below and follow the corresponding wiring diagram and setup in either Atlas or EOL Manager.

## KIPP & ZONEN - OUTPUT: 4-20mA | PYRANOMETER

SMP3 SMP6 SMP10 SMP11 SMP21 SMP22

### **SENSOR WIRING TABLE**

| Sensor | Sensor Pin<br>Manufacturer Colors |        |               | Kintech Connector R: 249 $\Omega$ (0.1%) |   |       | tor      | Orbit 360          |                                  |                 | EOL Zenith         |           |
|--------|-----------------------------------|--------|---------------|------------------------------------------|---|-------|----------|--------------------|----------------------------------|-----------------|--------------------|-----------|
| Model  |                                   |        |               |                                          |   |       | b)       | Section            | Terminal                         | Туре            | Section            | Туре      |
|        |                                   |        |               |                                          |   | 0     | White    | Analog<br>Channels | 47 51 55 59 64<br>68 72 76 80 87 | (-)             | Analog<br>Inputs   |           |
|        |                                   | Green  | 4-20mA (+)    | ٩                                        | s | Green | Green    | Analog             | 48 52 56 60 65<br>69 73 77 81 84 | Signal          | Analog<br>Inputs   | 1 2 3 4 5 |
|        |                                   | Oreen. | 1 2011111 (1) |                                          |   |       | Channels | 85 86 90 91 92     | o.ga.                            | Extra<br>Analog | 1 2 3 4<br>5 6 7 8 |           |
|        |                                   | Brown  | 4-20mA (-)    | •                                        |   | Black | Power    | (-)                |                                  | BAT             | -                  |           |
|        |                                   | Black  | Supply (-)    | -                                        |   |       | Diack    | Input (-)          |                                  | DAI             |                    |           |
|        |                                   | White  | Supply (+)    | +                                        |   | •     | Red      | Power<br>Input     | •                                |                 | BAT                | <b>±</b>  |

**Note:**  $4 \text{ mA} \rightarrow 0 \text{ W/m2}$ ;  $20\text{mA} \rightarrow 1600 \text{ W/m2}$ 

## **REQUIRED DATA LOGGER VERSION**

Minimum data logger required: ORBIT 360 BASIC PLUS.

Minimum firmware required: any.

## **HOW TO CONFIGURE IN ATLAS**

Start Atlas and open the data logger you are working on. Now go to *Site settings* and scroll down to the *Channels* section and select the following type and model:

• Group: Analog channels

Sensor Type: Radiation

Sensor Model: Thermopile

Sensor Type: 401.6064

• Sensor Type: -400

**Important!** Please make sure you are working with the latest version of Atlas. To check for new updates click the *Check for updates* button in the left-hand menu located in the main dashboard.

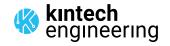

# KIPP & ZONEN - OUTPUT: 4-20mA | PYRANOMETER

 SMP3
 SMP6
 SMP10

 SMP11
 SMP21
 SMP22

### **HOW TO CONFIGURE THIS SENSOR ON SITE**

We recommend performing the entire sensor configuration using Atlas at the office before installing sensors onsite. Once the sensor is correctly setup in Atlas, use the *Upload settings* tool, to upload the sensor configuration to the data logger. In case you are already on site and need to configure the sensor directly on the data logger, follow these steps:

- 1. Turn on the data logger.
- 2. Using the keypad on the data logger, navigate the menu until you see *Sensor model*, then click the "right arrow" on the keypad.
- 3. Now scroll down to the channel you are going to connect the sensor to, and click the "right arrow" on the keypad.
- 4. Now click "Set" on the keypad and scroll up in the menu to set the sensor model type according to the table here below. Once you have found the correct sensor model, click the "right arrow" key twice to select it and save.
- 5. Click the "left arrow" several times to go back to the main menu.

| Data logger model | Firmware version | Sensor model type on data logger |    |            |  |  |  |
|-------------------|------------------|----------------------------------|----|------------|--|--|--|
| Data logger model | Firmware version | Magnitude Number                 |    | Name       |  |  |  |
| ORBIT 360         | any              | Solar radiation                  | 42 | THERMOPILE |  |  |  |
| EOL ZENITH        | any              | Solar radiation                  | 42 | THERMOPILE |  |  |  |

### **HOW TO CONFIGURE IN EOL MANAGER**

Open EOL Manager and go to *Settings* of the data logger you are working on. Open the *Inputs* tab and select the following type and model:

Group: Analog Inputs
Sensor Type: Radiation
Sensor Model: **Thermopile**Sensor Type: 401.6064
Sensor Type: -400

## KIPP & ZONEN - OUTPUT: 4-20mA | ALBEDOMETER

SMP3 + mounting rod

SMA6

SMA11

SMP21 + CMF1 mounting fixture

SMP22 + CMF1 mounting fixture

### **SENSOR WIRING TABLE**

|   | Sensor                 | ensor Sensor Pin |         |              | Kintech Connector |                |   | tor     | Orbit 360          |                                                    |         | EOL Zenith       |                    |
|---|------------------------|------------------|---------|--------------|-------------------|----------------|---|---------|--------------------|----------------------------------------------------|---------|------------------|--------------------|
|   | Model                  | Ма               | nufactu | rer Colors   |                   | R: 249Ω (0.1%) |   | Section | Terminal           | Туре                                               | Section | Туре             |                    |
|   |                        |                  |         |              |                   |                | 0 | White   | Analog<br>Channels | 47 51 55 59 64<br>68 72 76 80 87                   | (-)     | Analog<br>Inputs | -                  |
| / |                        |                  | Green   | 4-20mA (+)   | S                 |                |   | Green   | Analog             | 48 52 56 60 65<br>69 73 77 81 84                   | Signal  | Analog<br>Inputs | 1 2 3 4 5          |
|   |                        |                  |         | , ,          |                   |                |   |         | Channels           | 85 86 99 91 92                                     |         | Extra<br>Analog  | 1 2 3 4<br>5 6 7 8 |
|   | Global<br>Radiation    |                  | Brown   | 4-20mA (-)   | _                 |                |   | Black   | Power              | (-)                                                |         | BAT              | -                  |
|   | Radiation              |                  | Black   | Supply (-)   |                   |                |   | Dia on  | Input              | ( )                                                |         | 571.             |                    |
|   |                        | $\bigcirc$       | White   | Supply (+)   | +                 |                |   | Red     | Power<br>Input     | +                                                  |         | BAT              | +                  |
|   |                        |                  |         |              |                   | •              | 0 | White   | Analog<br>Channels | 47 51 55 59 64<br>68 72 76 80 87                   | (-)     | Analog<br>Inputs | -                  |
| 7 |                        |                  | Green   | 4-20mA (+)   | S                 |                | • | Green   | Analog<br>Channels | 48 52 56 60 65<br>69 73 77 81 84<br>85 86 90 91 92 | Signal  | Analog<br>Inputs | 1 2 3 4 5          |
| ` |                        |                  | Green   | 4-2011IA (1) | 3                 | Ţ              |   |         |                    |                                                    | Jigilat | Extra<br>Analog  | 1 2 3 4<br>5 6 7 8 |
|   | Reflected<br>Radiation |                  | Brown   | 4-20mA (-)   | -                 | •              |   | Black   | Power<br>Input     | (-)                                                |         | BAT              | -                  |
|   |                        |                  | Black   | Supply (-)   |                   |                |   |         | прис               |                                                    |         |                  |                    |
|   |                        | $\circ$          | White   | Supply (+)   | +                 |                | • | Red     | Power<br>Input     | •                                                  |         | BAT              | +                  |

**Note:**  $4 \text{ mA} \rightarrow 0 \text{ W/m2}$ ;  $20\text{mA} \rightarrow 1600 \text{ W/m2}$ 

## **REQUIRED DATA LOGGER VERSION**

Minimum data logger required: **ORBIT 360 BASIC PLUS**.

Minimum firmware required: any.

### **HOW TO CONFIGURE IN ATLAS**

Start Atlas and open the data logger you are working on. Now go to *Site settings* and scroll down to the *Channels* section and select the following type and model:

**GLOBAL RADIATION** 

• Group: Analog channels

Sensor Type: Radiation

Sensor Model: Thermopile

• Slope: 401.6064

• Offset: -400

REFLECTED RADIATION

Group: Analog channels

Sensor Type: Radiation

Sensor Model: Thermopile

• Slope: 401.6064

Offset: -400

**Important!** Please make sure you are working with the latest version of Atlas. To check for new updates click the *Check for* 

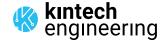

## KIPP & ZONEN - OUTPUT: mV | ALBEDOMETER

SMP3 + mounting rod SMA6 SMA11

SMP21 + CMF1 mounting fixture SMP22 + CMF1 mounting fixture

#### **HOW TO CONFIGURE THIS SENSOR ON SITE**

We recommend performing the entire sensor configuration using Atlas at the office before installing sensors onsite. Once the sensor is correctly setup in Atlas, use the *Upload settings* tool, to upload the sensor configuration to the data logger. In case you are already on site and need to configure the sensor directly on the data logger, follow these steps:

- 1. Turn on the data logger.
- 2. Using the keypad on the data logger, navigate the menu until you see *Sensor model*, then click the "right arrow" on the keypad.
- 3. Now scroll down to the channel you are going to connect the sensor to, and click the "right arrow" on the keypad.
- 4. Now click "Set" on the keypad and scroll up in the menu to set the sensor model type according to the table here below. Once you have found the correct sensor model, click the "right arrow" key twice to select it and save.
- 5. Click the "left arrow" several times to go back to the main menu.

| Data la gray ma dal | Figure vegue vegueia a | Sensor model type on data logger |        |            |  |  |  |
|---------------------|------------------------|----------------------------------|--------|------------|--|--|--|
| Data logger model   | Firmware version       | Magnitude                        | Number | Name       |  |  |  |
| ORBIT 360           | any                    | Solar radiation                  | 42     | THERMOPILE |  |  |  |
| EOL ZENITH          | any                    | Solar radiation                  | 42     | THERMOPILE |  |  |  |

#### **HOW TO CONFIGURE IN EOL MANAGER**

Open EOL Manager and go to Settings of the data logger you are working on. Open the Inputs tab and select the following type and model:

**GLOBAL RADIATION** 

Group: Analog InputsSensor Type: RadiationSensor Model: Thermopile

Slope: 401.6064Offset: -400

REFLECTED RADIATION

Group: Analog InputsSensor Type: RadiationSensor Model: Thermopile

Slope: 401.6064Offset: -400

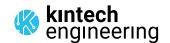